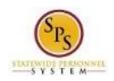

# Correct Reported Time

Use this procedure to modify time that was entered incorrectly, add time that was previously omitted, delete time entries, or make other changes.

#### Notes:

- You can modify timesheets for the current pay period and <u>one</u> previous pay period.
- Previously approved time off entered on the timesheet must be corrected on the Time Off Calendar.
- If you correct work hours in a timesheet that has already been approved, you will have to submit the changes to be approved.
- Your timesheet and all corrections should be submitted by the last day of the pay period to ensure timely approval.
- For Contractual Workers... If a contractual worker makes changes to an approved timesheet, the timesheet status will be **unsubmitted** and **unapproved**. This means the contractual will not be paid for any hours until the changes have been approved by the manager. Contractual employees should make every effort to notify their manager when they have made a change or correction to an approved timesheet. Additionally, contractual employees should make sure their timesheets are approved at the end of the pay period so that there are no delays in pay.

#### **Procedure:**

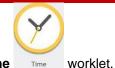

1. From the **Home** page, click the **Time** 

### Time Worklet

| Enter Ti | me                   |      | View Time |                   |
|----------|----------------------|------|-----------|-------------------|
|          | This Week (38 Hours) |      | V         | iew My Calendar   |
|          | Last Week (0 Hours)  |      | Revie     | w My Time by Week |
|          | Select Week          |      | <         | >                 |
|          | Request Time Off     |      |           |                   |
|          | Correct My Time Off  |      |           |                   |
| <        |                      | >    |           |                   |
| Submit   | Time                 |      |           |                   |
|          |                      | Subr | nit Time  |                   |
| <        |                      |      |           | >                 |

2. Choose whether to adjust time for the current week or a prior week. Use one of the following options:

| То                                          | Do This                       |
|---------------------------------------------|-------------------------------|
| To enter time for the current week          | Click the This Week button.   |
| To enter time for the last week             | Click the Last Week button.   |
| To enter time for a previous or future week | Click the Select Week button. |

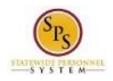

# Enter Time Page

| Dec      | 2 - 8, 2015                        |                |          | Wed Thu Fri Sat Sun<br>6 8 8 0 ( |     |
|----------|------------------------------------|----------------|----------|----------------------------------|-----|
| Wed,     | 12/2                               |                |          |                                  | Ŷ   |
| 0        | *Time Type                         | In             | Out      | Out Reason                       | Qua |
| Θ        | × Non-Exempts: Regular :=          | 08:00 AM       | 12:00 PM | Meal                             |     |
| Θ        | Non-Exempts: Regular               | 01:00 PM       | 03:00 PM | Out                              |     |
| < Thu. 1 | 1979                               |                |          |                                  | >   |
|          | 12/3                               |                |          |                                  | Ŷ   |
| ) Thu, ' |                                    |                |          |                                  | 1   |
|          | *Time Type                         | In             | Out      | Out Reason                       | Qua |
| tems     | *Time Type  X Non-Exempts: Regular | In<br>08:00 AM | Out      | Out Reason                       |     |

3. To update or correct the entries on the timesheet, use the procedures in the Timesheet Entry Procedures table below:

## **Correction Procedures**

| Type of Time                  | Entry Procedure                                                                                                    |
|-------------------------------|----------------------------------------------------------------------------------------------------|
| To update a field in a row    | 1. Click in the field that you want to update and change values as needed.                                             |
|                               | 2. Enter a comment on the row that was modified.                                                                       |
| To add time                   | 1. Click the Add Row from to enter time on a specific day in the week.                                                 |
|                               | 2. Enter/select values in the required fields:                                                                         |
|                               | 3. Enter a comment on the row that was added.                                                                          |
|                               | <ol> <li>Repeat the steps above to enter all blocks of time for each day of the<br/>week, as needed.</li> </ol>        |
| To correct approved time      | 1. Go to the Time Off worklet.                                                                                         |
| off                           | <ol> <li>Then, click the Time Off Correction button. Refer to the Correct Time Off<br/>job aid for details.</li> </ol> |
| To <i>delete</i> time entered | 1. Click the <b>Remove Row</b> icon to delete a row on the timesheet.                                                  |

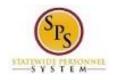

| 4. | When v                         | ou are done, click the Next                                                  | button.           |    |  |
|----|--------------------------------|------------------------------------------------------------------------------|-------------------|----|--|
| ч. | -                              |                                                                              | button.           |    |  |
|    | Enter Time - Confirmation Page |                                                                              |                   |    |  |
| 1  | 🗲 Ente                         | r Time - Confirmation Power Girl (TTE100                                     | )22) 🚥            |    |  |
|    |                                |                                                                              |                   |    |  |
|    | Dec 2 - 8, 201                 | 5                                                                            |                   |    |  |
|    | IMPORTANT:                     | You'll lose the time you just entered if you leave this page without saving. |                   |    |  |
|    | Daily Tota                     | als                                                                          | Week Totals       |    |  |
|    | Wednesday                      | 8                                                                            | Regular           | 40 |  |
|    | Thursday                       | 8                                                                            | Overtime          | a  |  |
|    | Friday                         | 8                                                                            | Comp Time Earned  | 0  |  |
|    | Saturday                       | 0                                                                            | Holiday/Emergency | 0  |  |
|    | Sunday                         | 0                                                                            | Time Off          | 0  |  |
|    | Monday                         | 8                                                                            | Total Paid Hours  | 40 |  |
|    | Tuesday                        | 8                                                                            |                   |    |  |
|    | Total Hours                    | 40                                                                           |                   |    |  |
|    |                                |                                                                              |                   |    |  |
|    |                                |                                                                              |                   |    |  |
|    |                                |                                                                              |                   |    |  |
|    |                                |                                                                              |                   |    |  |
|    |                                |                                                                              |                   |    |  |
|    |                                |                                                                              |                   |    |  |
|    |                                |                                                                              |                   |    |  |
|    |                                |                                                                              |                   |    |  |
|    | Save                           | Back Cancel                                                                  |                   |    |  |

5. Review Daily and Week Totals. Confirm that adjustments are recorded correctly.

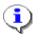

1

## Information:

- The **Daily Totals** section displays the total hours entered by day for the week.
- The **Week Totals** section displays the applicable weekly balances (in hours) by category. For example: Regular Hours, Comp Earned, Comp Time Taken, Overtime, Holiday/Emergency, Time Off, etc.
- If you need to change or add something after the review of your totals, click the **Back** button to go back to the previous screen
- 6. Click the Save

**IMPORTANT:** You'll lose the time you just entered if you leave the page without saving.

7. After adjustments are saved, you must submit the corrected entries for approval.

button.

**Information**: Time should be submitted at the end of the pay period or as directed by your supervisor.

8. The System Task is complete.